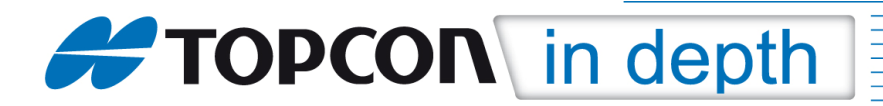

# TID 14-03

# GNSS-RTK-Rover im Referenznetz AXIO-NET mit SIM-Karte im Empfänger

Diese TID erläutert die Erstellung eines GNSS-Profils in der Feldsoftware MAGNET Field (Version 2.5.1) für die Messung mit einem RTK-Rover (z.B. HiPer V oder GR-5) via Ntrip im Referenznetz AXIO-NET mit der SIM-Karte im Empfänger.

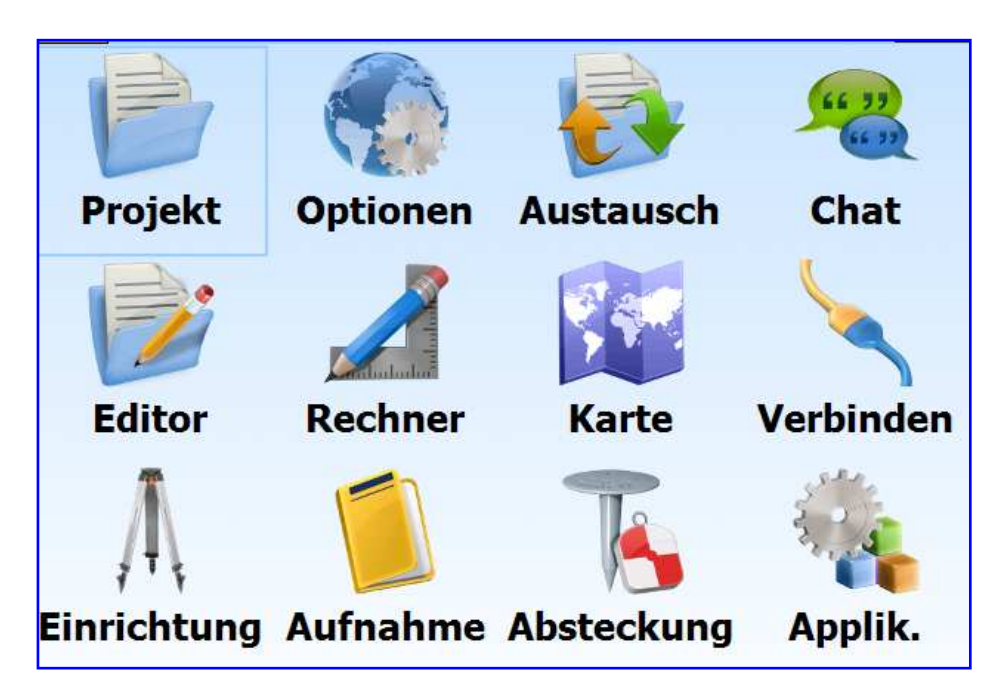

## Hinweis 1:

Die einzelnen Menüs können je nach verwendeter MAGNET Field-Version, Plattform und Sprachdatei voneinander abweichen.

### Hinweis 2:

Die PIN-Abfrage der SIM-Karte sollte deaktiviert sein.

### Hinweis 3:

Für weitergehende Fragen wenden Sie sich bitte an unsere Support-Hotline unter der Rufnummer: 02154/885500.

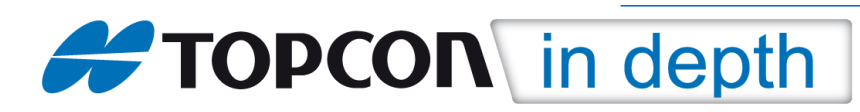

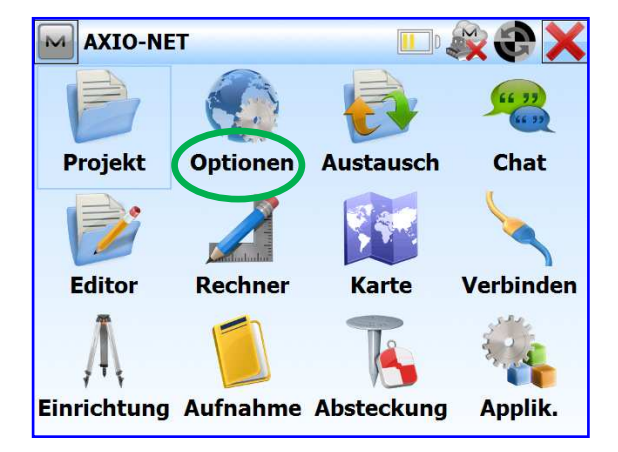

im Hauptmenü auf "Optionen" klicken dort auf metal dort auf "Aufnahme" klicken

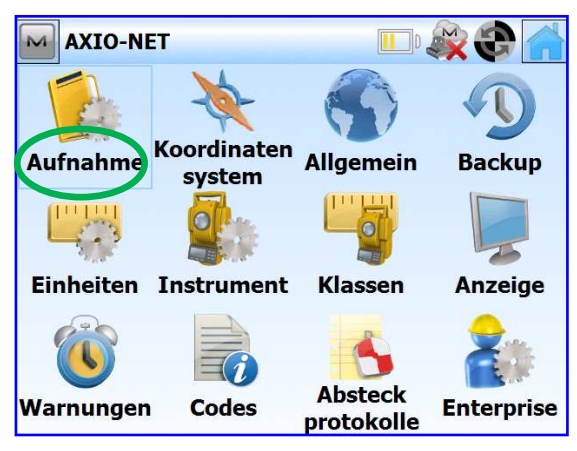

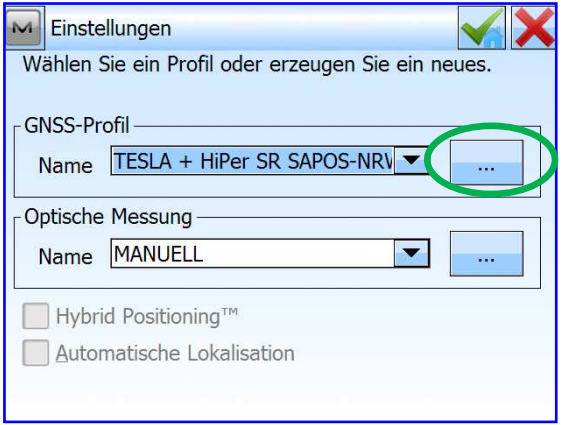

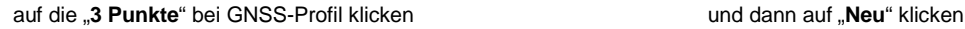

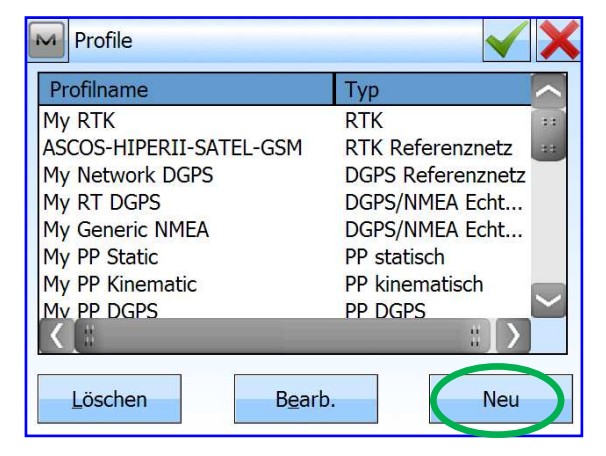

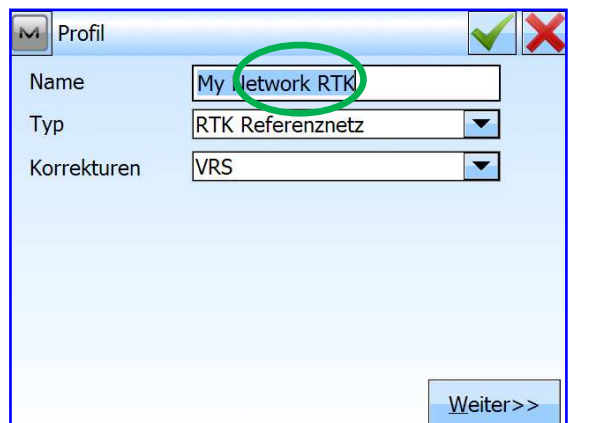

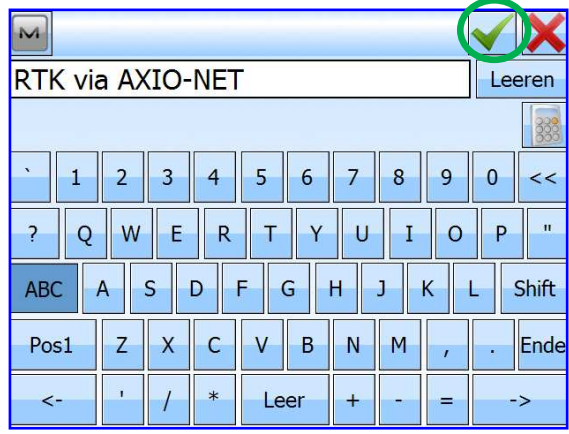

in das freie Feld für "Name" klicken, gewünschten Profilnamen eingeben und mit Klick auf den "Haken" bestätigen

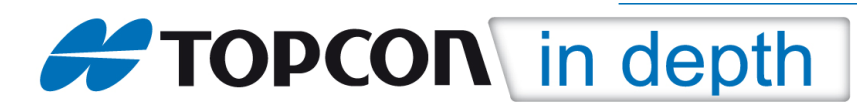

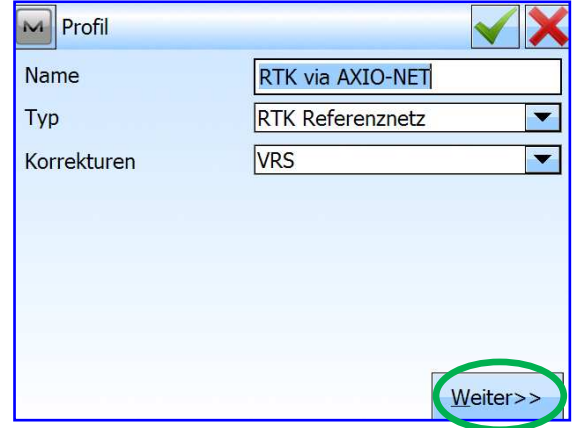

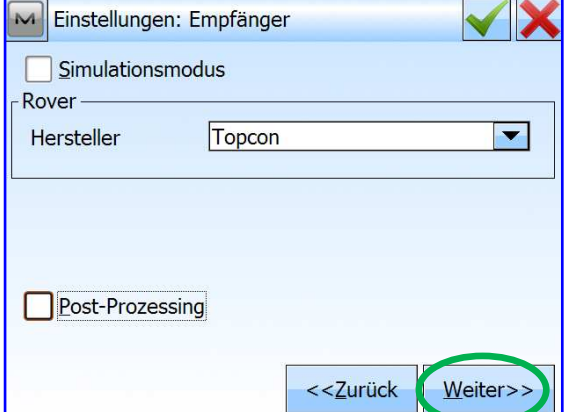

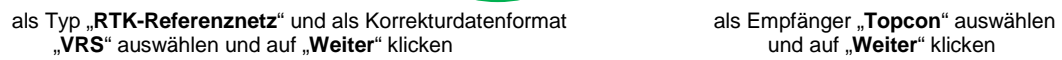

 $\overline{\phantom{0}}$  $\sqrt{\frac{1}{\sqrt{N}}}$  S/N

M Einstellungen: Empfänger (Rover) Ext. Empfänger **Bluetooth** 

HiPer V

HiPer II HiPer V

 $GR-3$ GR-5

NET<sub>G3</sub>

**Topcon Allgemein** 

Meter

 $<<$ Zurück

Weiter>>

Empfänger

Protokoll

Antenne

GPR

Peripherie

Elevationsmaske Topcon A

Ant-Höhe  $2.000$ 

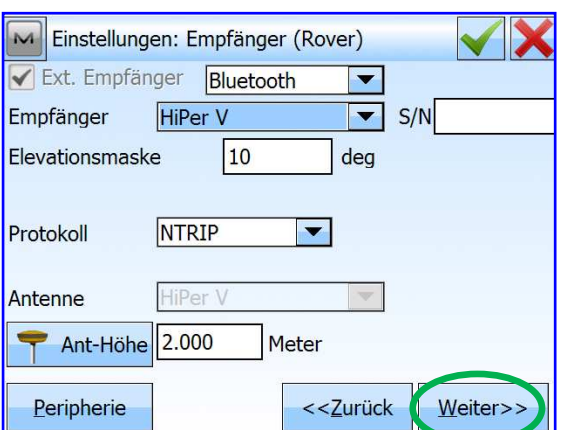

über den "**Pfeil**" den entsprechenden Empfängertyp Verbindungsmethode, Elevationsmaske, Ntrip-Protokoll (z.B. HiPer V) auswählen und anklicken varallichen verbindungsmethode, Elevationsmaske, Ntrip-Protokoll und Antennenhöhe auswählen bzw. eingeben und auf "Weiter" klicken

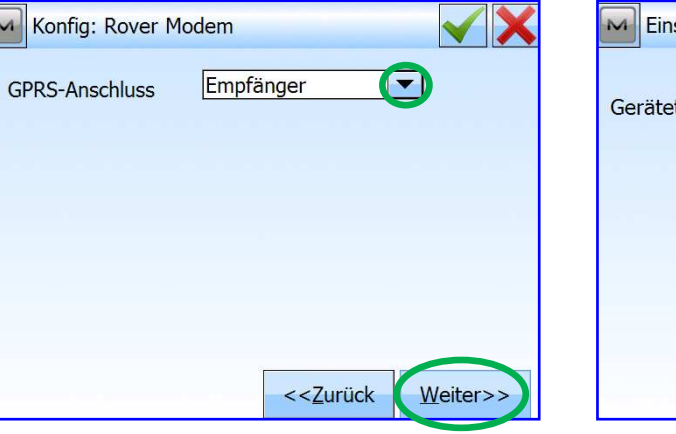

auswählen und auf "**Weiter**" klicken und auf "**Weiter**" klicken

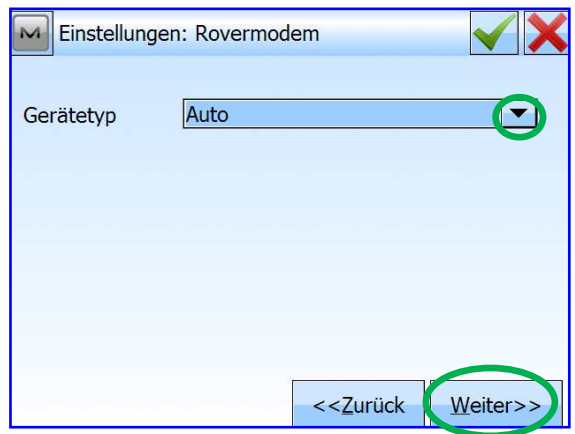

über den "**Pfeil**" als GPRS-Anschluss "**Empfänger**" über den "**Pfeil**" als Gerätetyp "**Auto**" auswählen

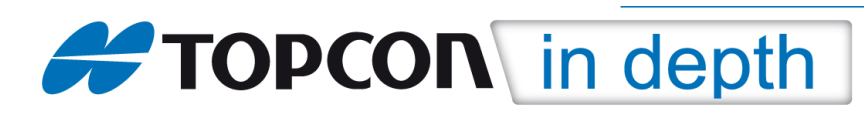

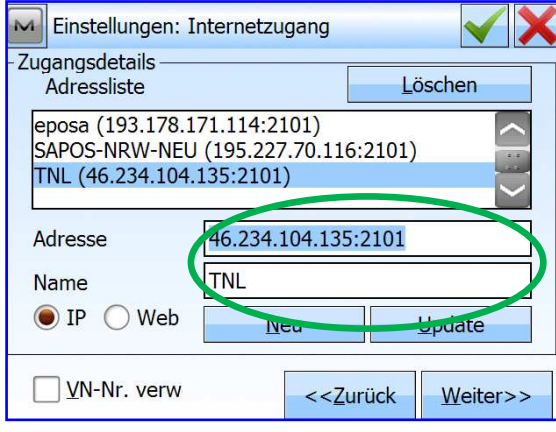

 **AXIO-NET-IP-Daten** unter "**Adresse**" und "**Name**" anschließend auf "**Neu**" klicken, damit die Einstel wie nachfolgend beschrieben eingeben lungen aus einer lungen in der Adressliste hinterlegt sind

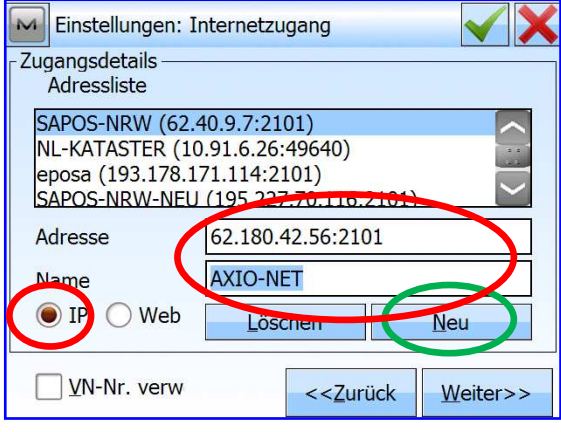

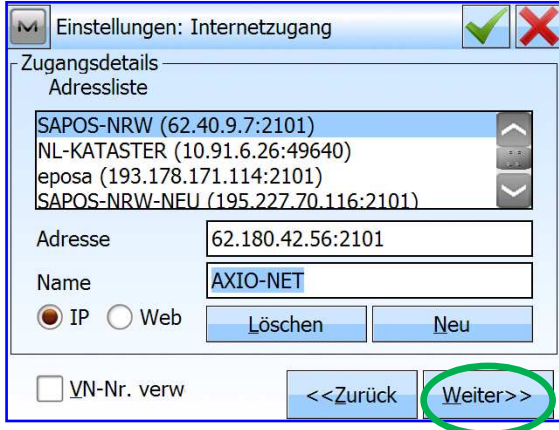

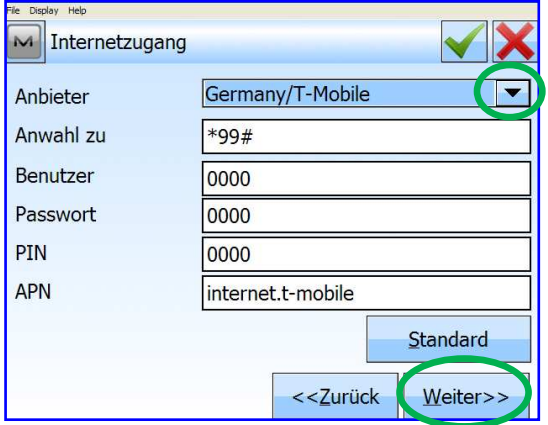

über den "**Pfeil**" korrekten Provider der SIM-Karte **Einstellungen für die Punktaufnahme eingeben**<br>Einstellungen für die Punktaufnahme eingeben.<br>Le. T-Mobile) auswählen und auf "Weiter" klicken. (z.B. T-Mobile) auswählen und auf "Weiter" klicken

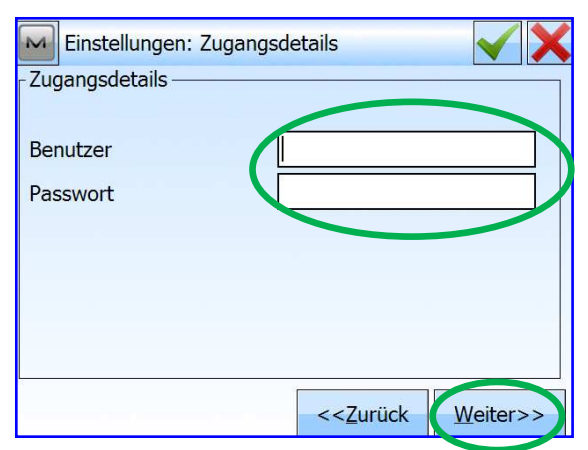

 und dann auf "**Weiter**" klicken "**Benutzername**" und "**Passwort**" eingeben für AXIO-NET, dabei auf Groß- und Kleinschreibung achten und anschließend auf "Weiter" klicken

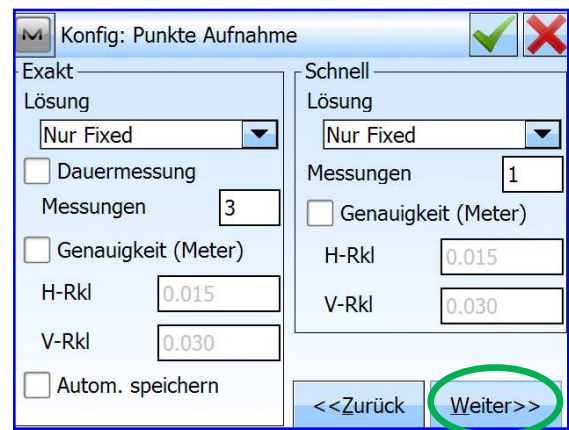

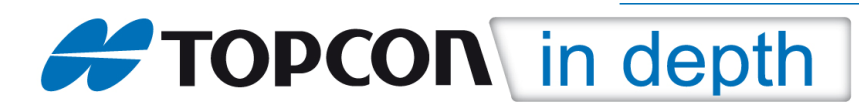

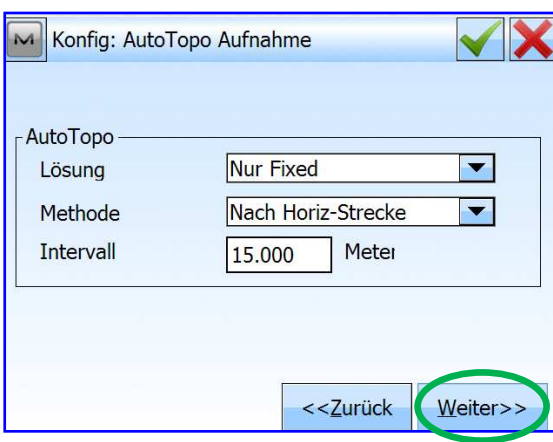

Einstellungen für die Auto-Topo-Aufnahme eingeben Einstellungen für die Absteckung eingeben und auf "Weiter" klicken und auf "**Weiter**" klicken

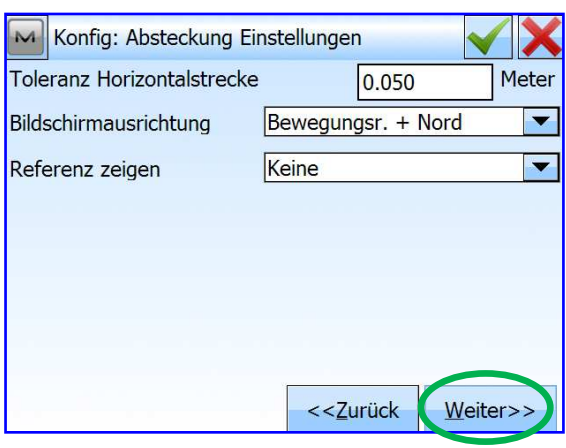

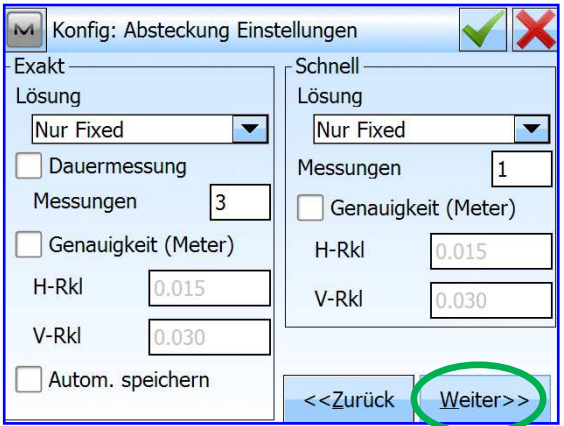

weitere Einstellungen für die Absteckung eingeben weitere Einstellungen für die Absteckung eingeben und auf "Weiter" klicken und auf "Weiter" klicken und auf "**Weiter**" klicken

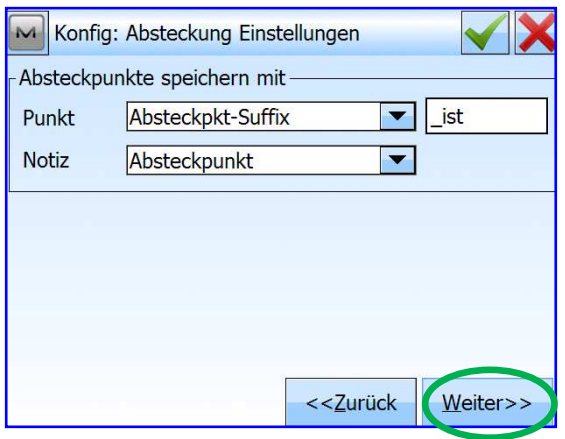

weitere Einstellungen für die Absteckung eingeben<br>und auf "Weiter" klicken

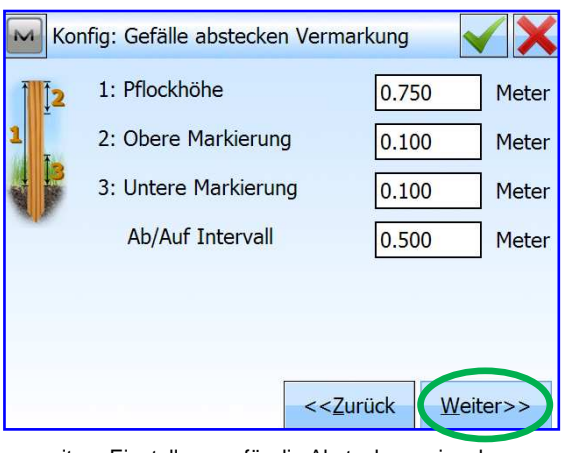

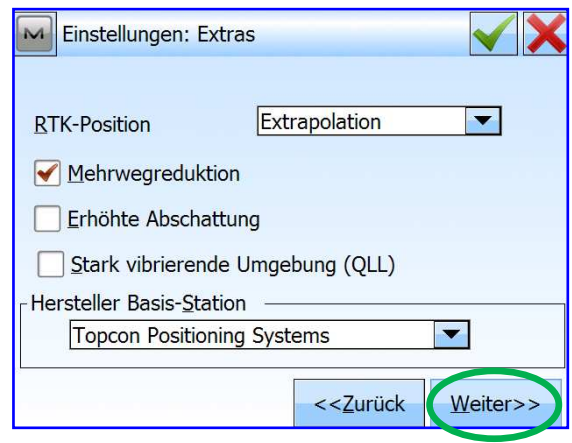

und auf "**Weiter**" klicken und auf "**Weiter**" klicken

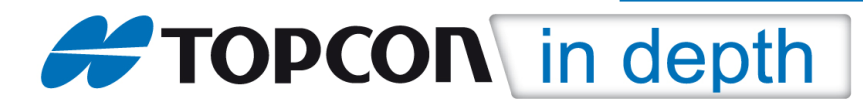

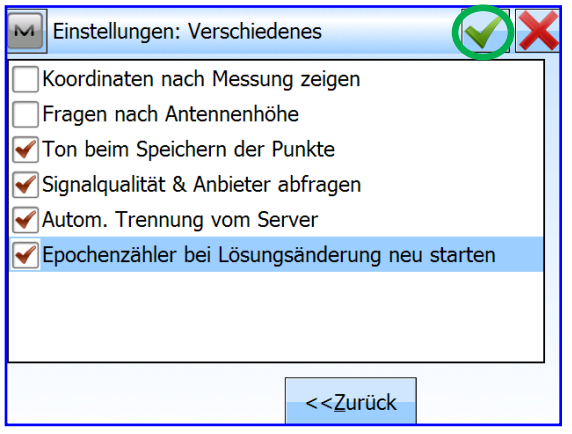

 "Verschiedene Einstellungen" eingeben und zum Speichern des Profils auf den "**Haken**" klicken